## Intro to Programming Scratch #15 – Basketball

Objective: Turn the game we started in class into a 2 player game.

- 1. Login to the Scratch website. You should already have a project called *scratch\_15\_example* that we completed in class.
  - a. Open the *scratch\_15\_example* project.
  - b. Do *File->Save as a copy*. The name of the project will change *to scratch\_15\_example copy*.
  - c. Rename the project to first\_last\_scratch\_15
  - d. Do File->Save now
- 2. Add a second player:
  - a. Add another Cat to the project. Rename it to *Player 2*. Modify *Player 2* so that it is a different color than Orange. Make sure to modify both costumes.
  - b. The *Player 2* sprite will need 2 variables: y velocity for this sprite only, and *Player 2* Score for all sprites.
  - c. The *Player 2 Score* variable needs to be set to 0 when the green flag is clicked.
  - d. Player 1 Score and Player 2 Score should be on the Stage in large readout mode with labels.
  - e. The scripts for *Player 2* are the same as the scripts for *Player 1* except:
    - i. Player 2 should start at x:165, y: -130
    - ii. It should point in direction -90
    - *iii.* It should use the left arrow and right arrow keys to move left and right instead of the a and d keys.
    - iv. It should use the up arrow key to jump instead of the w key.
    - v. It should use the *space* key to shoot instead of the v key.
- 3. The 2 players will share the *Hoop/Hitbox* and *Basketball*. This means that the *Basketball* can't go to either player unless neither player is shooting. Also, the *Basketball* should move right when *Player 1* is shooting, but left when *Player 2* is shooting. The *Basketball* should also turn right when *Player 1* is shooting, but turn left when *Player 2* is shooting. Here are some ideas on how to make that happen:
  - a. Create a variable for the *Basketball* sprite only named *who has ball*. Make sure this is set to 0 when the green flag is clicked.
  - b. Create 2 more variables for the *Basketball* sprite only named *x velocity* and *turn direction*.
  - c. Now, find the script that executes when *Player 1* shoots. Instead of actually shooting in this script, check to see if *who has ball* = 0. If it does, set *who has ball* to 1, go to *Player 1*, set *x-velocity* to 8, set *turn direction* to 6, and broadcast *shoot*.
  - d. Create another script for when the space key is pressed (which is how *Player 2* shoots.)
    This should look very similar to the script for *Player 1*: check to see if who has ball = 0.
    If it does, set who has ball to 2, go to *Player 2*, set x-velocity to -8, set turn direction to -6 and broadcast shoot.

- e. Create a *When I receive shoot* script that does the shooting. It should contain most of the code we did in class in the *When v key pressed* script. The new script will need to check to see which player has the ball in order to figure out which score to increment. It should change x by *x velocity* and turn by *turn direction*. At the end of the script, it should set *who has ball* back to 0.
- 4. Always do File->Save now before you log out of the Scratch website.
- 5. Now do *File->Save to your computer*.
- 6. Turn in your first\_last\_scratch\_15.sb3 file to missblomeyer.com in the usual way.

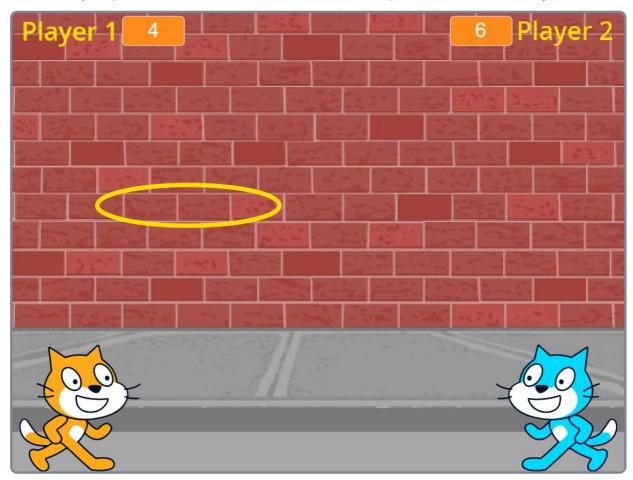